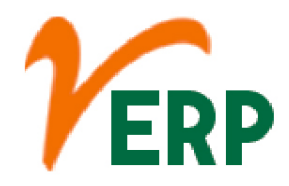

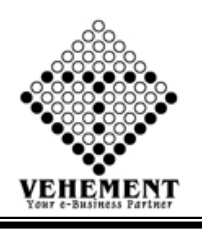

#### **PURCHASE**

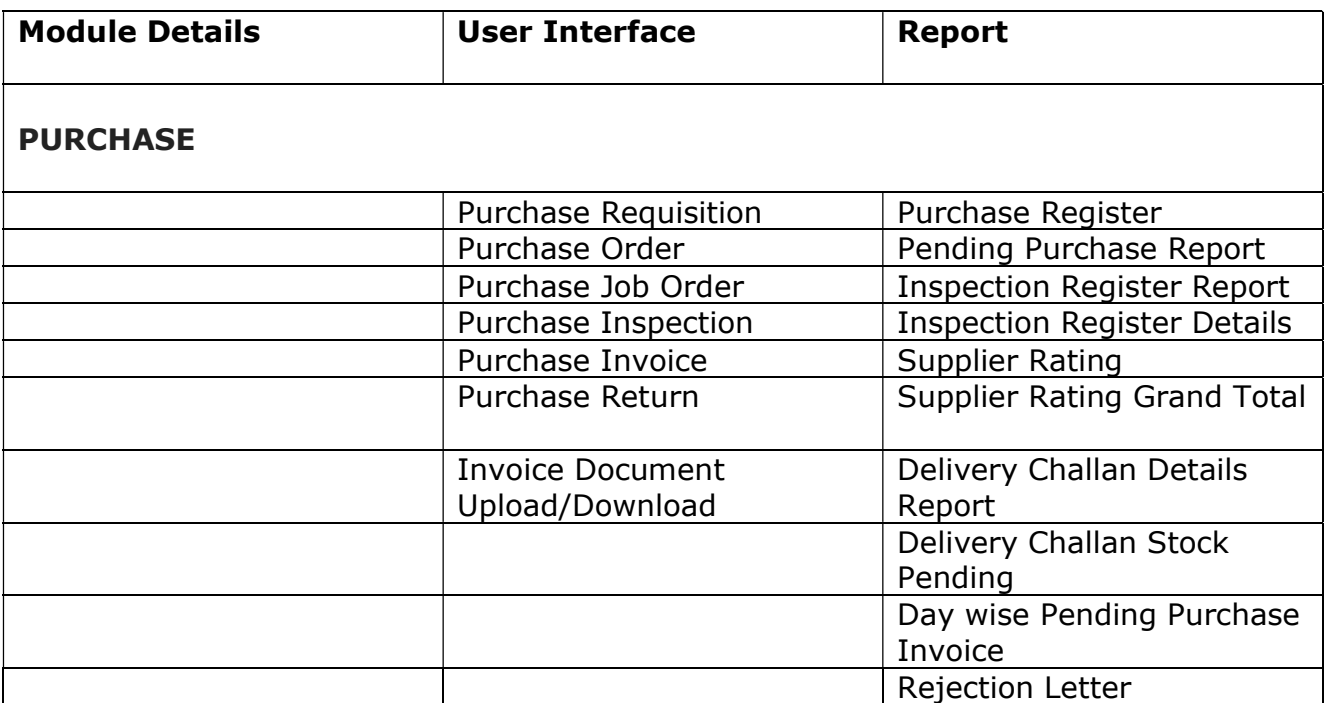

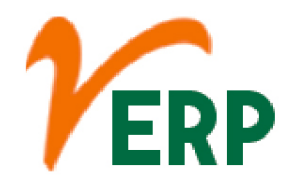

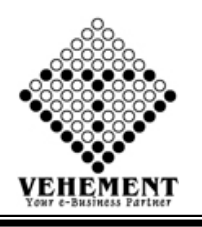

### Purchase Requisition

A purchase requisition is a document that an employee within your organization creates to request a purchase of goods or services. When you fill out a purchase requisition, you are not yet purchasing anything.

- Click on User Interface button to select Purchase Requisition.
- Then select data on the relevant fields
- Click on "Search" button to get the Items Details
- Then enter Quantity, Rate and Description
- Then Click on "<sup>M</sup>"update icon
- Click on "save" button to save the records
- $\bullet$  To update a particular record, click on " $\mathscr{P}''$  icon.
- Click on "Update" button to update the records
- To delete any particular record click on  $\mathbb{X}$  " Delete icon
- To view the Existing records click on  $\sqrt[n]{\blacksquare}$  icon.

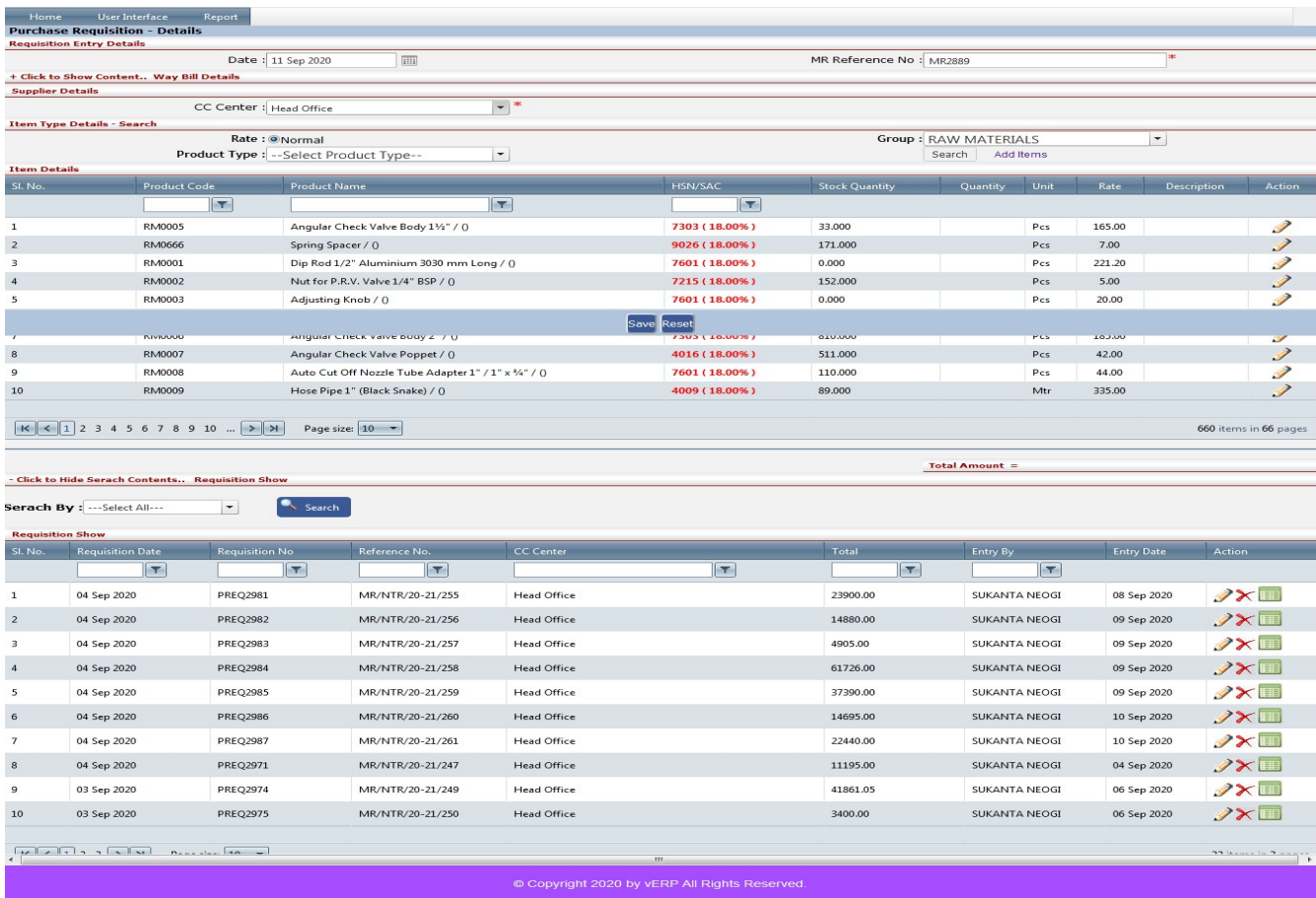

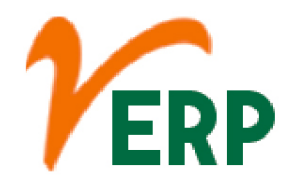

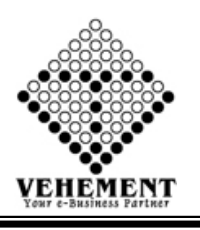

## Purchase Order

The purchase order is prepared by the buyer, often through a purchasing department. This process is typically done using electronic software systems, which allow for better tracking and electronic submission of orders to the supplier.

- Click on User Interface button to select Purchase Order.
- Click on "Search" button to get the Requisition Details
- Then select data on the relevant fields
- Click on "save" button to save the records
- $\bullet$  To update a particular record, click on " $\mathscr{I}''$  icon.
- Click on "Update" button to update the records
- To delete any particular record click on  $\mathbb{X}$  " Delete icon
- To view the Existing records click on  $\sqrt[n]{\cdot\cdot\cdot}$  icon.

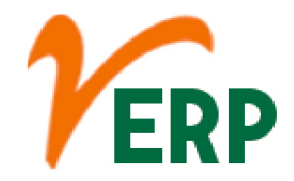

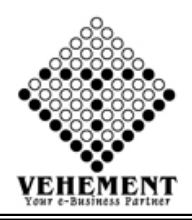

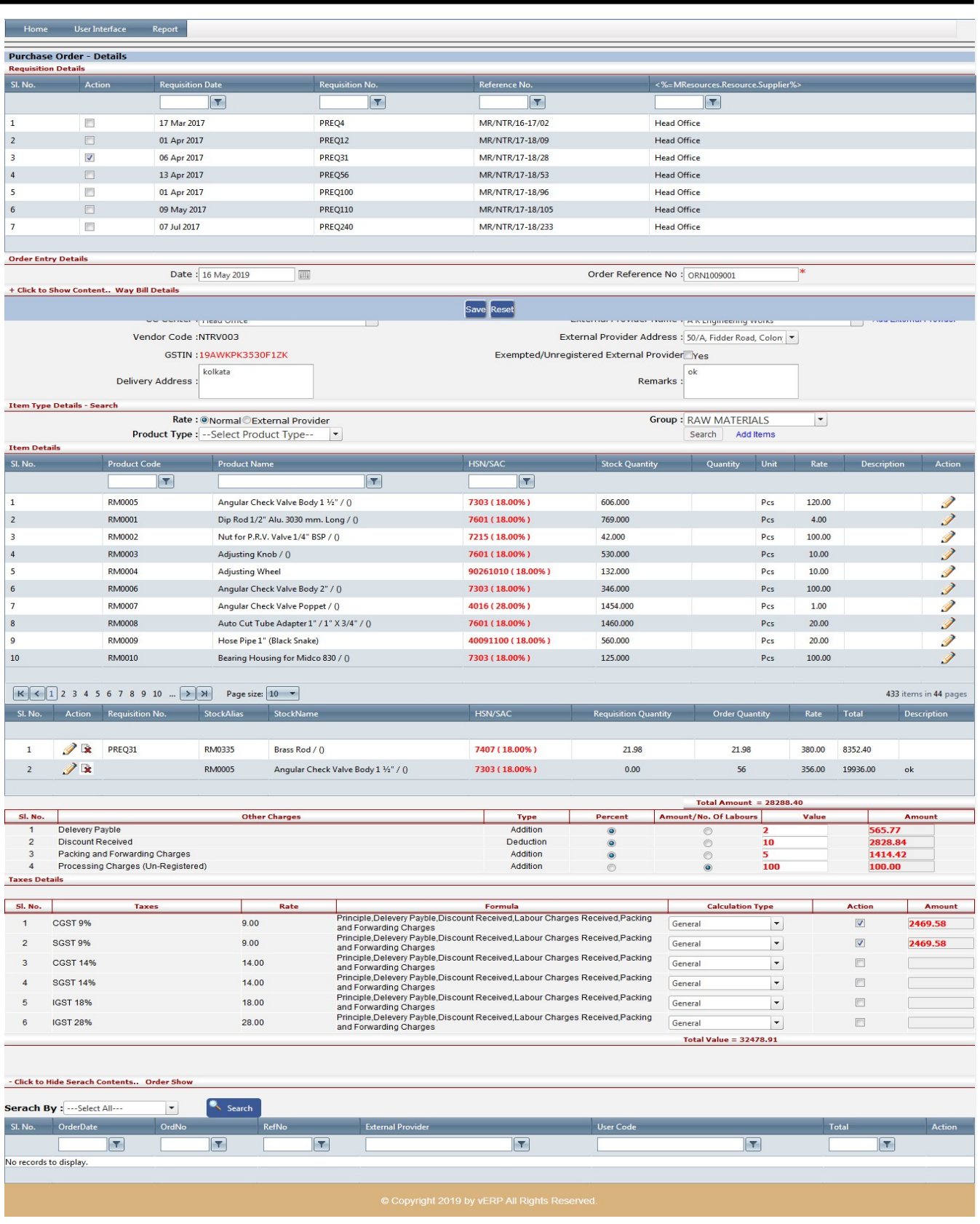

#### VEHEMENT TECHNOLOGIES PRIVATE LIMITED

AI-67, Street No-29, Newtown, Kolkata, West Bengal, India. Zip Code: 700156 Tel: +91-33-46023678 / 7044848888 Email: info@vehement.in GSTN: 19AACCV4544R1ZK

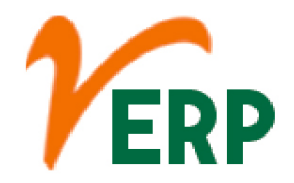

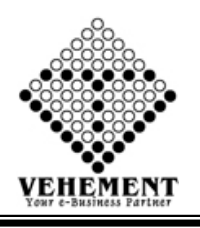

### Purchase Job Order

A job order refers to the job posting or requisition. In Field glass, once a candidate has been selected and the terms of the assignment (e.g., start and end dates, hourly billing rate) have been mutually agreed to by the hiring manager and the supplier, the Job Order becomes a Work Order.

- Click on User Interface button to select Purchase Job Order.
- Then select data on the relevant fields
- Click on "Search" button to get the Purchase Job Order
- Then enter Quantity, Rate and Description
- Then Click on "Mupdate icon
- Click on "Calculate Tax" button to calculate the tax
- Click on "save" button to save the records
- To update a particular record, click on "I icon.
- Click on "Update" button to update the records
- $\bullet$  To delete any particular record click on " $\mathbb X$ " Delete icon
- To view the Existing records click on  $\sqrt[m]{\sqrt[m]{\mathbf{u}}}$  icon.

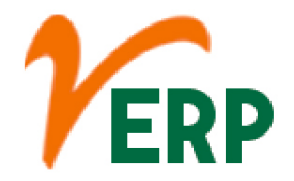

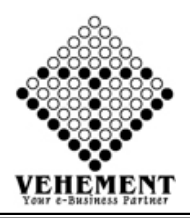

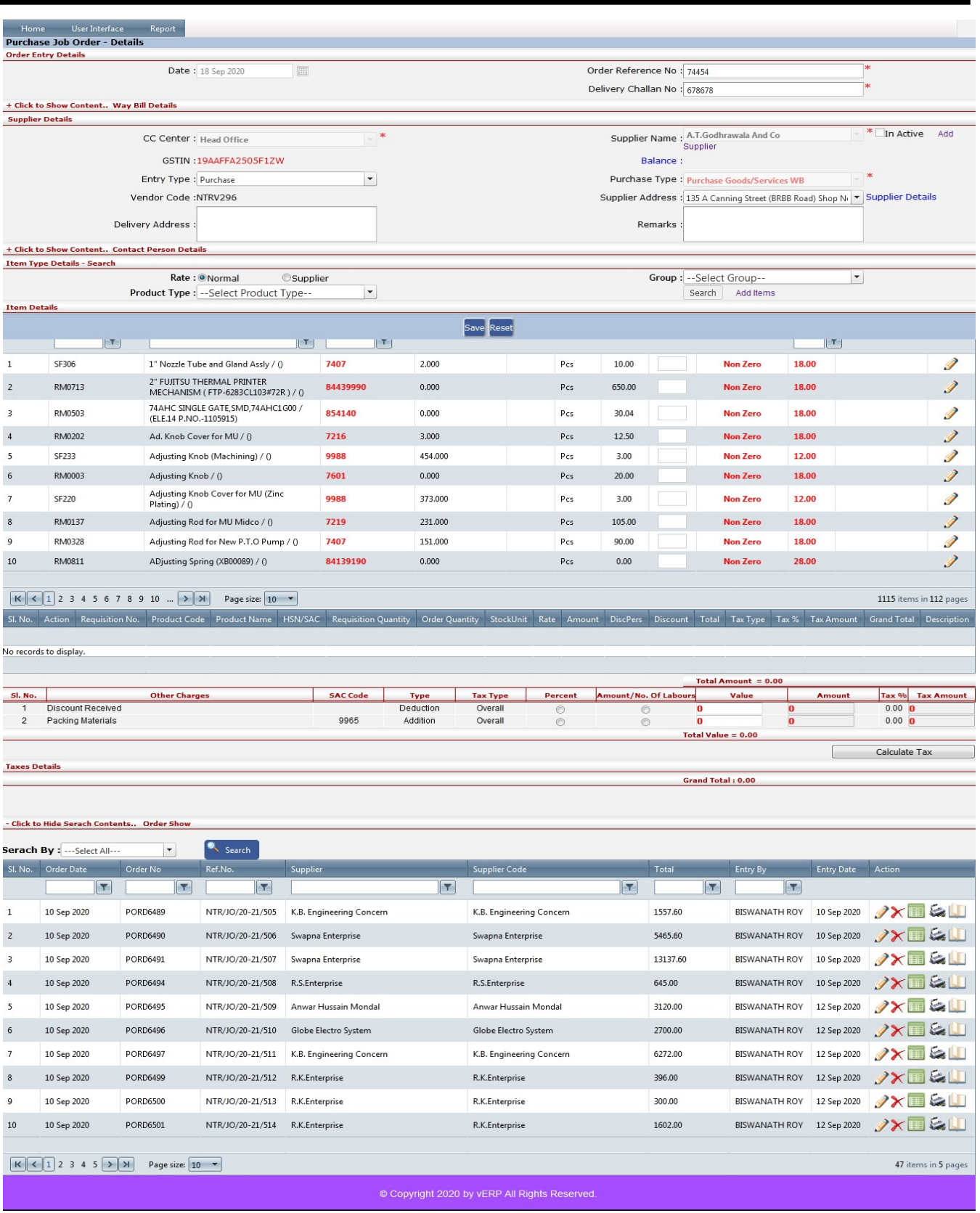

#### VEHEMENT TECHNOLOGIES PRIVATE LIMITED

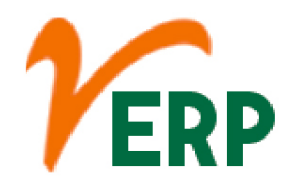

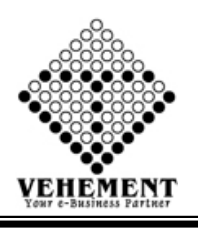

### Purchase Inspection

An inspection involves checking something, i.e., examining and assessing something. ... The inspectors determine whether the item or material is in proper condition and of the right quantity. They also determine whether it conforms to the company's, industry's, local, or national rules and regulations.

- Click on User Interface button to select Purchase Inspection.
- Then select data on the relevant fields
- Click on "Search" button to get the Order details
- Check Order details
- Then enter Receipt Quantity, Accept Quantity Rate and Description
- Click on "save" button to save the records
- To update a particular record, click on "V" icon.
- Click on "Update" button to update the records
- To delete any particular record click on  $\mathbb{X}$  " Delete icon
- To view the Existing records click on " $\blacksquare$ " icon.

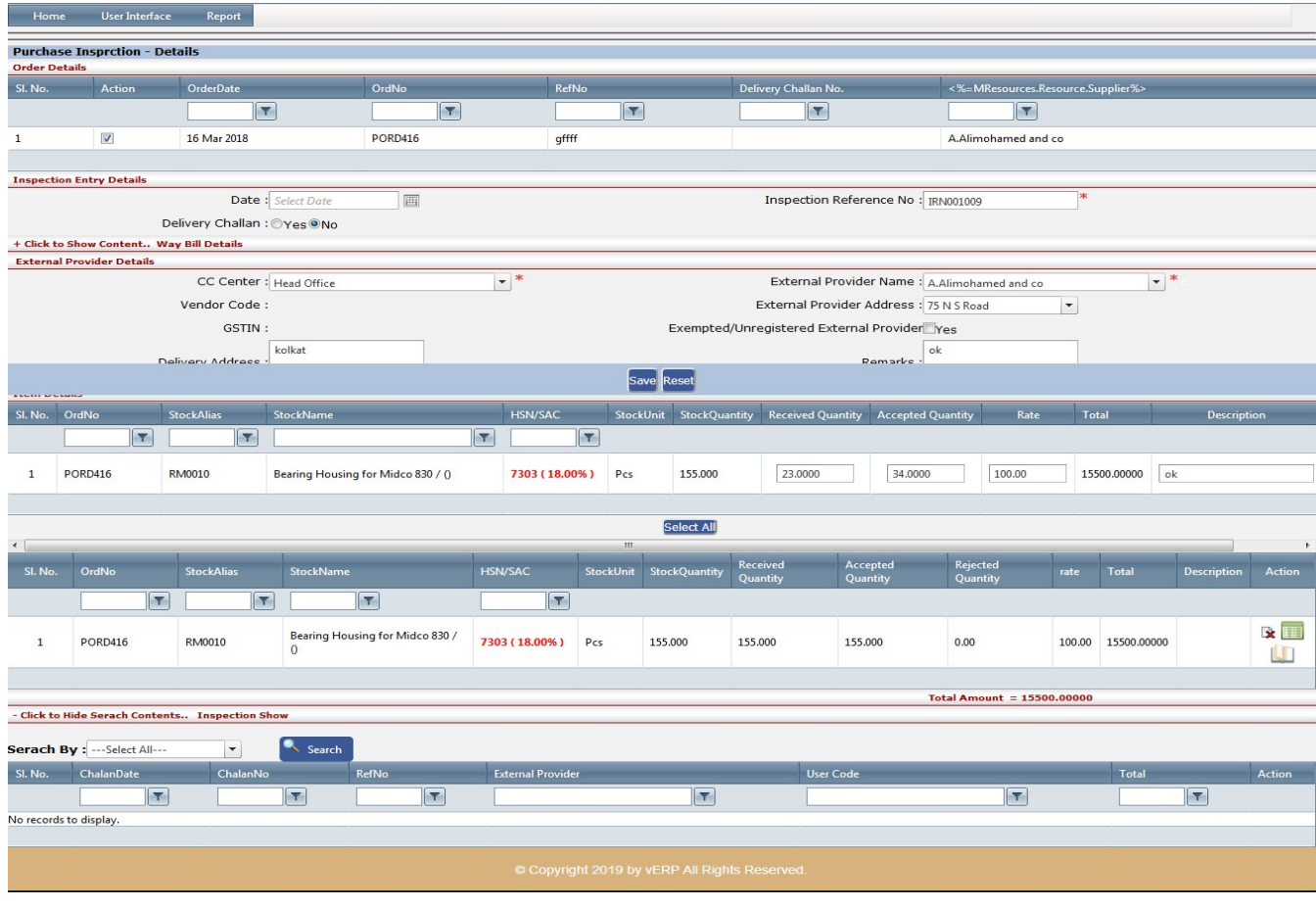

#### VEHEMENT TECHNOLOGIES PRIVATE LIMITED

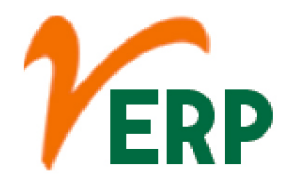

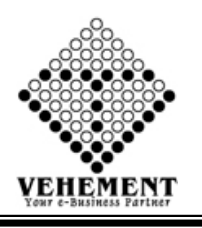

#### lānl Purchase Invoice

A purchase invoice is an itemized statement of the goods or services provided by a vendor or supplier. It indicates the quantity and price of each product or service provided or to be provided.

- Click on User Interface button to select Purchase Invoice.
- Then select data on the relevant fields
- Click on "Search" button to get the Inspection Details
- Check Inspection Details
- Click on "Calculate Tax" button to calculate the tax
- Click on "save" button to save the records
- $\bullet$  To update a particular record, click on " $\mathscr{P}''$  icon.
- Click on "Update" button to update the records
- $\bullet$  To delete any particular record click on " $\overline{\mathsf{X}}$  " Delete icon
- To view the Existing records click on  $\sqrt[m]{\cdot}$  icon.

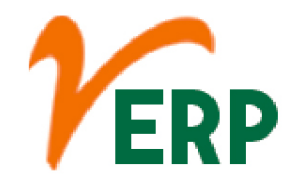

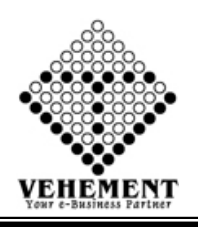

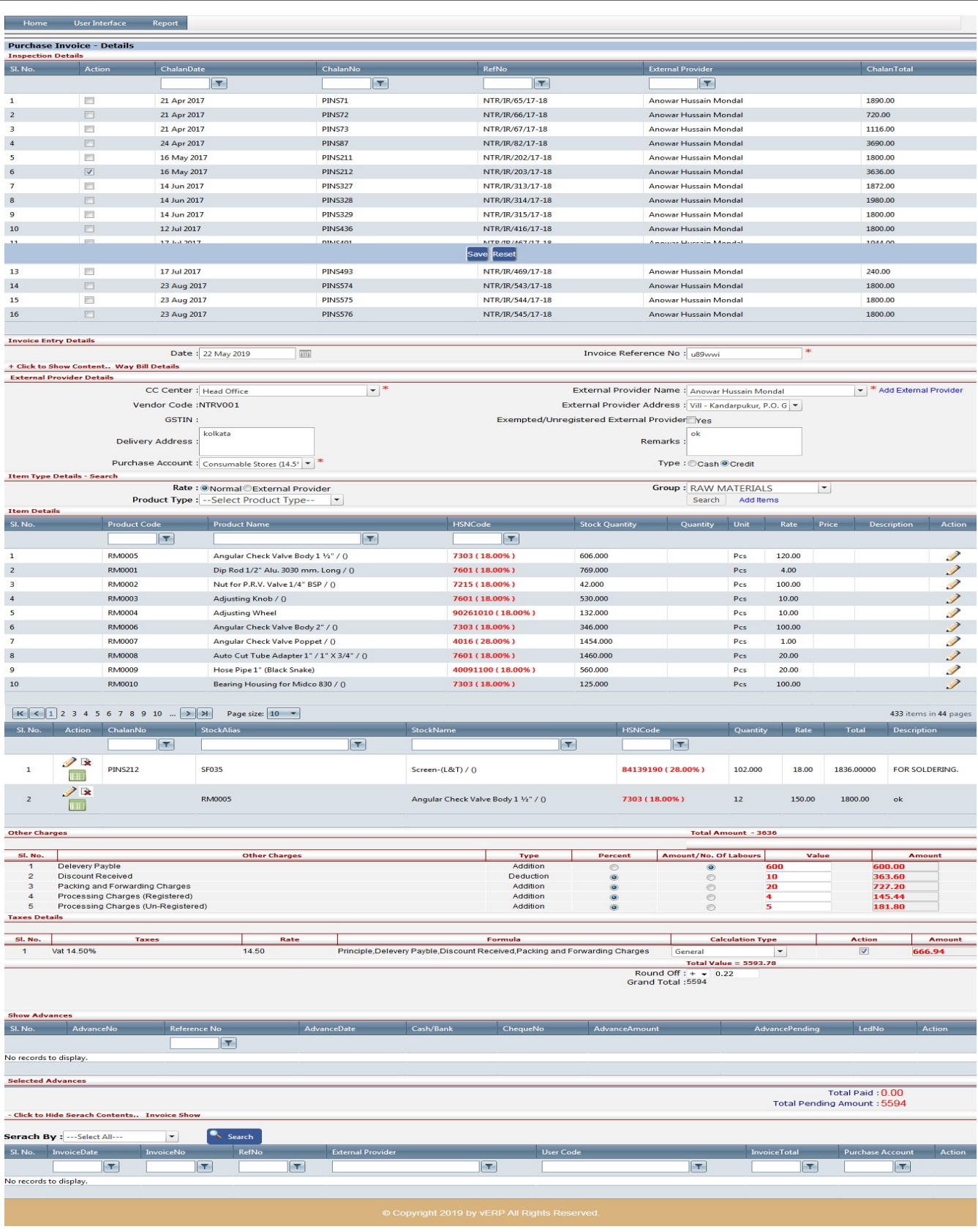

#### VEHEMENT TECHNOLOGIES PRIVATE LIMITED

AI-67, Street No-29, Newtown, Kolkata, West Bengal, India. Zip Code: 700156 Tel: +91-33-46023678 / 7044848888 Email: info@vehement.in GSTN: 19AACCV4544R1ZK

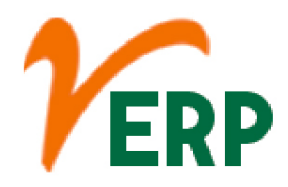

╈ 匀

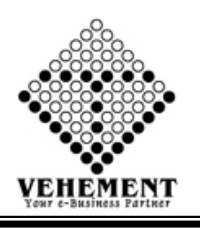

#### Purchase Return

A purchase return occurs is when the buyer of merchandise, inventory, fixed assets, or other items sends these goods back to the seller. Excessive purchase returns can interfere with the profitability of a business, so they should be closely monitored.

- Click on User Interface button to select Purchase Return.
- Then select data on the relevant fields
- Check Invoice Details
- Click on "Calculate Tax" button to calculate the tax
- Click on "save" button to save the records
- $\bullet$  To update a particular record, click on " $\mathscr{P}''$  icon.
- Click on "Update" button to update the records
- To delete any particular record click on  $\mathbb{X}$  " Delete icon
- To view the Existing records click on  $\sqrt[m]{\ }$  icon.

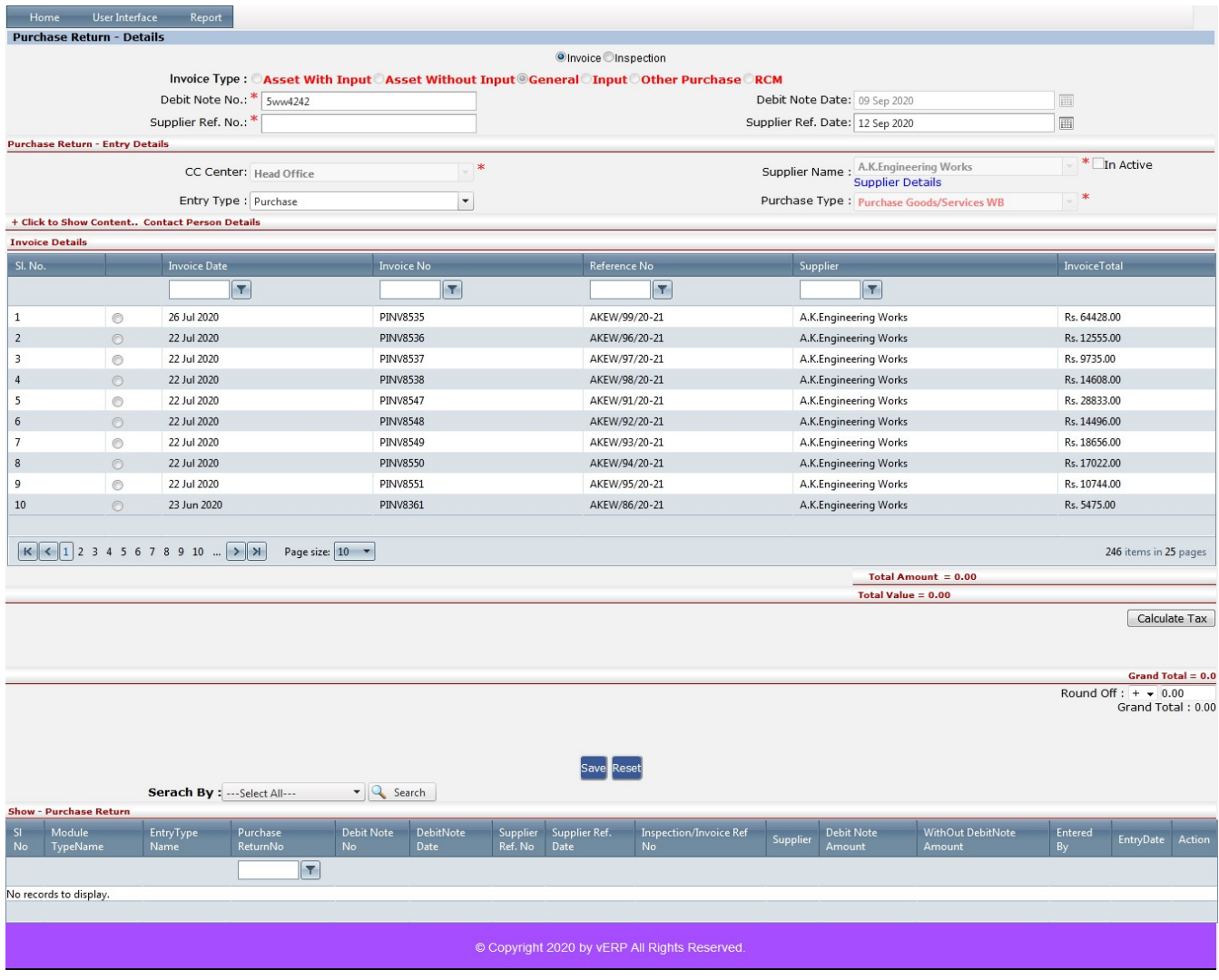

#### VEHEMENT TECHNOLOGIES PRIVATE LIMITED

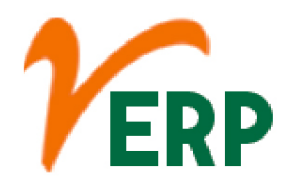

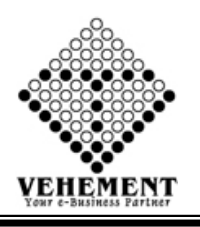

### |ኅ]

#### Invoice Document Upload/Download

An invoice is a time-stamped commercial document that itemizes and records a transaction between a buyer and a seller. ... Types of invoices may include a paper receipt, a bill of sale, debit note, sales invoice, or online electronic record

- Click on User Interface button to select Invoice Document Upload/Download.
- Then select data on the relevant fields
- Check Invoice Details
- Click on "Browse" button to select the file
- Then click on "Upload Document " button to uploaded the records.
- To view the Existing records click on "View Document" Button.
- $\bullet$  To delete any particular record click on " $\times$  " Delete icon

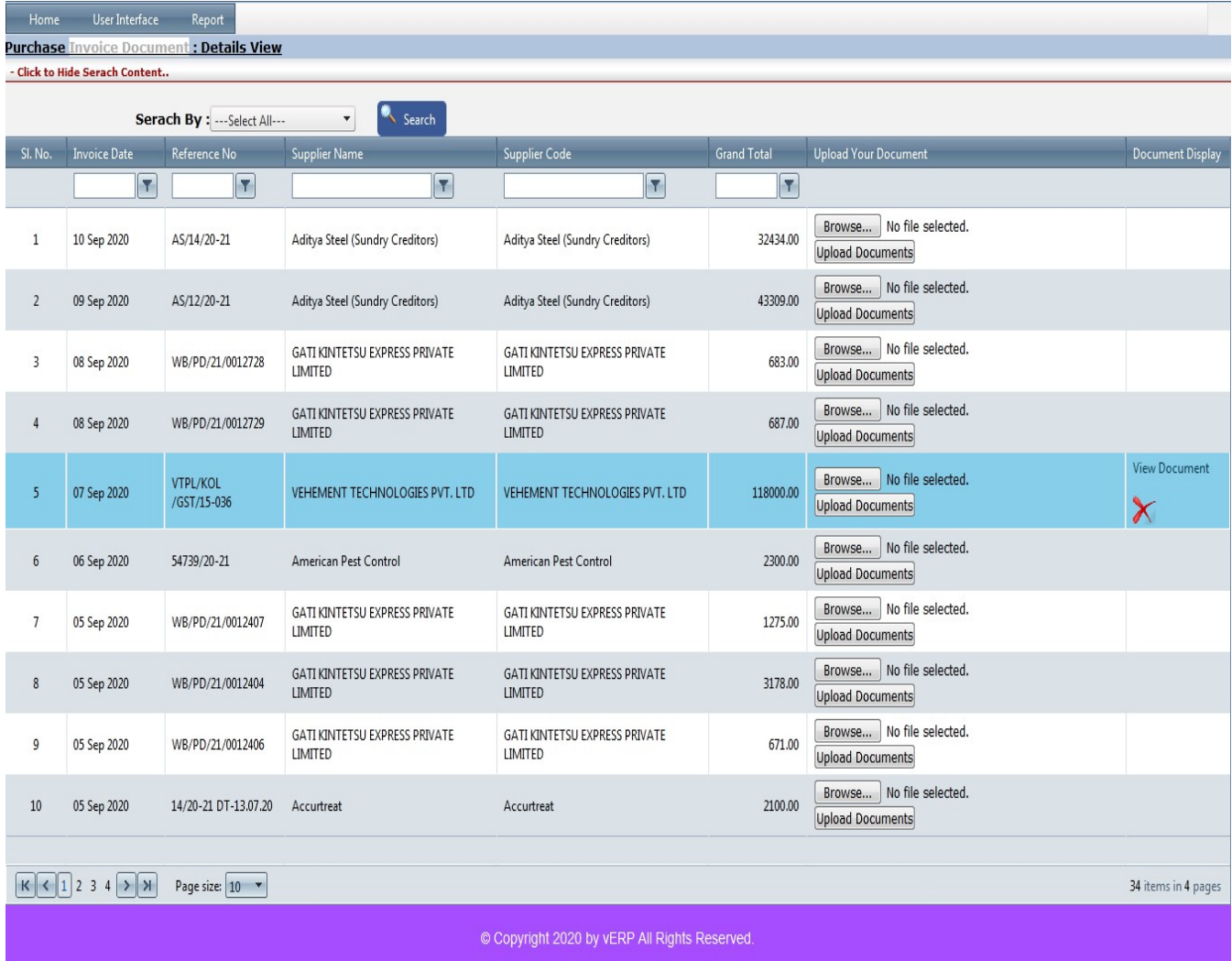

#### VEHEMENT TECHNOLOGIES PRIVATE LIMITED

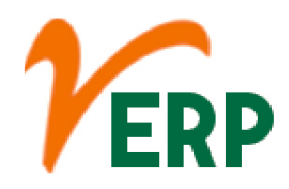

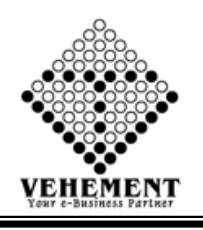

#### **Report**

#### b<br>#7 Purchase Register

Purchase Register is a solution that provides data on the business purchases for analyzing the movement of goods in the ERP Platform. Purchase registers store the details of periodic goods movement to store locations and warehouses that helps determine the available stock and maintain the stock movement.

- Click on Report button to select Purchase Register.
- Then select data on the relevant fields
- Now Click on SHOW Button to view the Purchase Register
- Click on "Export" button to export the Purchase Register Details

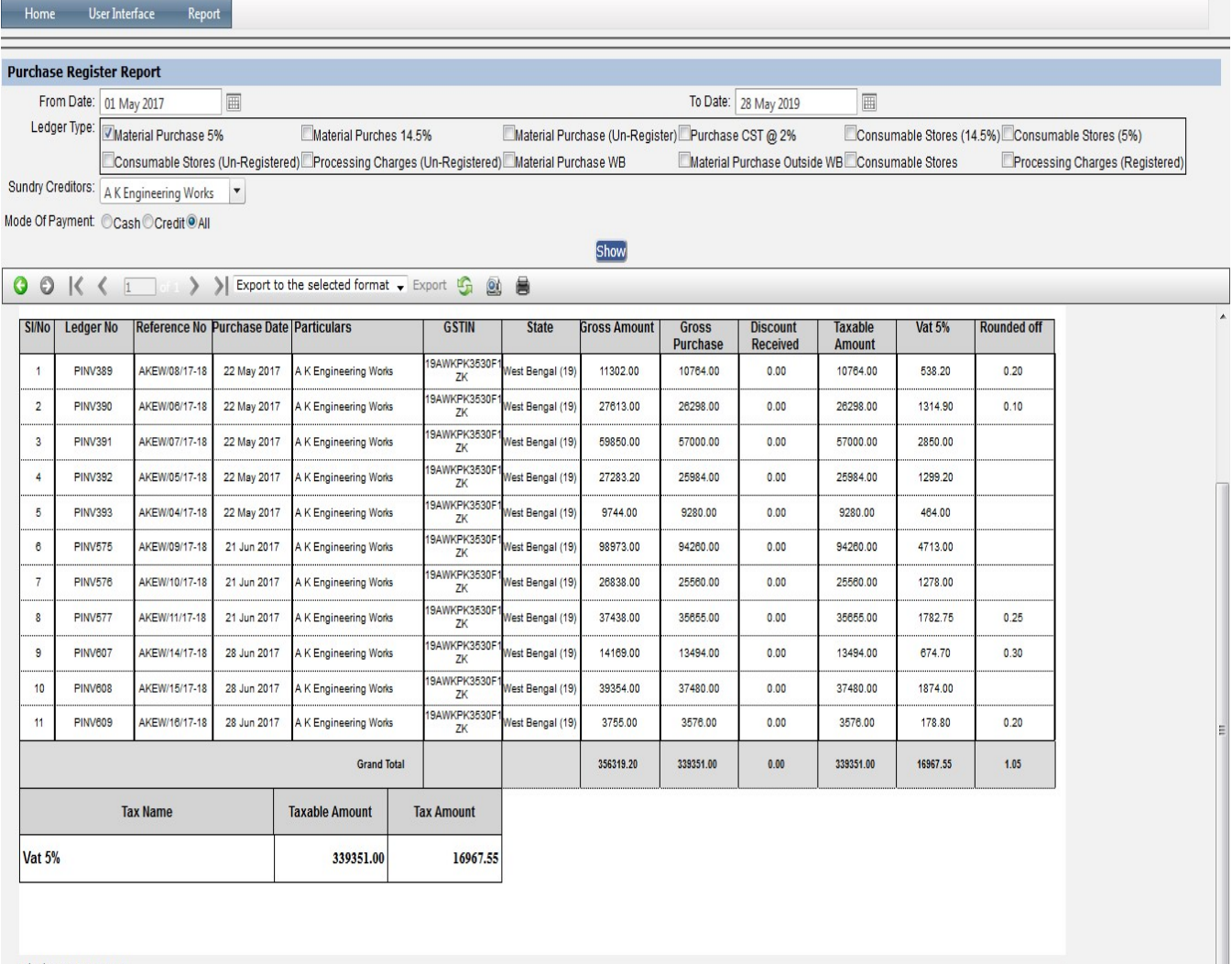

5/28/2019 10:12:06 AM

Tel: +91-33-46023678 / 7044848888 Email: info@vehement.in GSTN: 19AACCV4544R1ZK

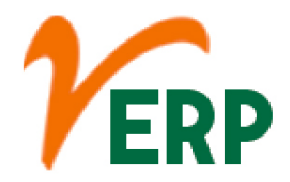

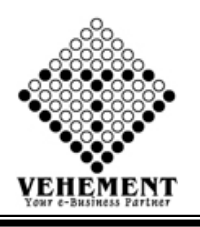

# **Panding Purchase Report**

A pending transaction shows up when a merchant has accepted your payment, but it has not yet fully processed. ... Generally, if a purchase is made before 8:30 PM, the transaction will be processed overnight

- Click on Report button to select Pending Purchase Report.
- Then select data on the relevant fields
- Now Click on SHOW Button to view the Pending Purchase Report
- Click on "Export" button to export the Pending Purchase Report

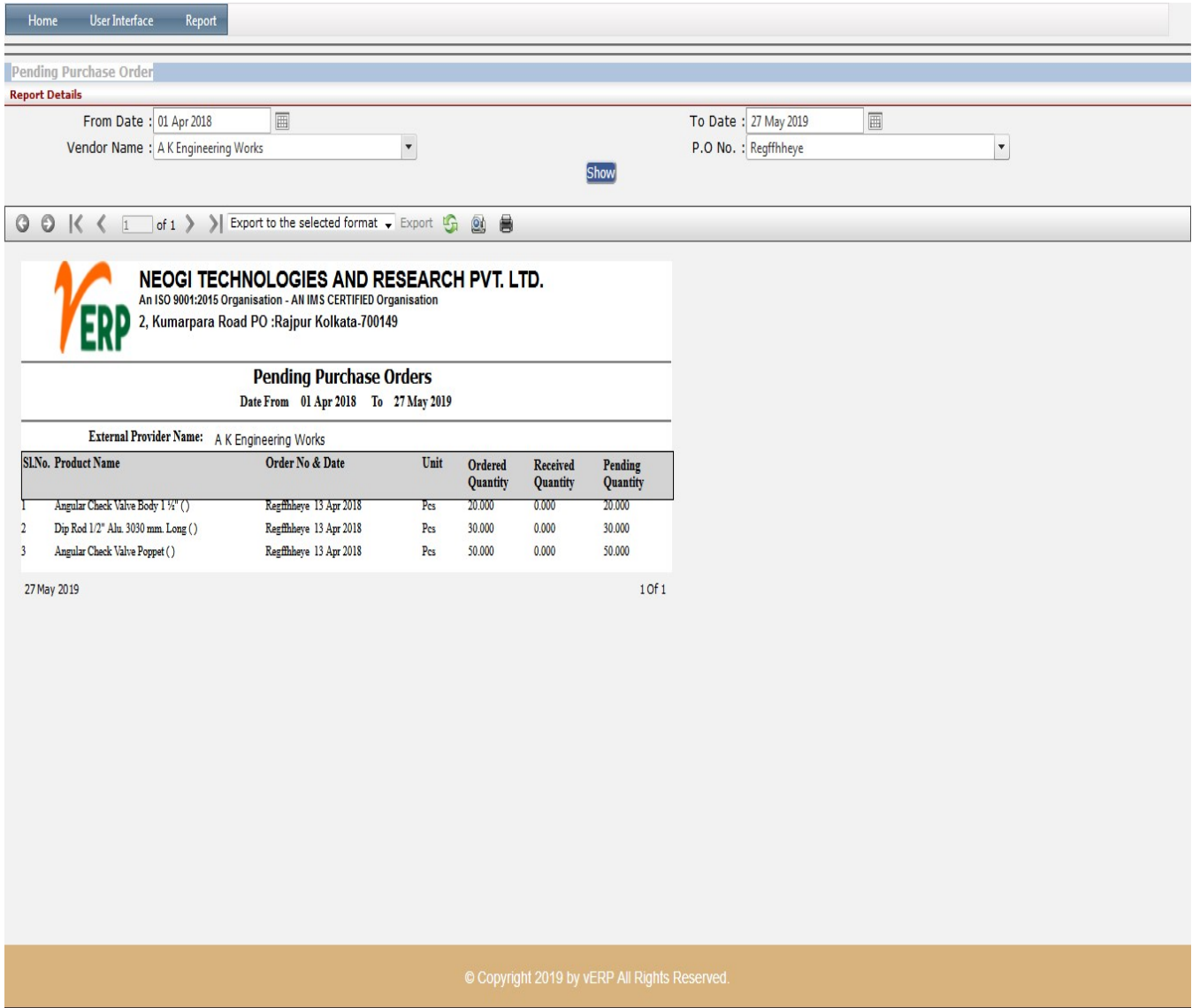

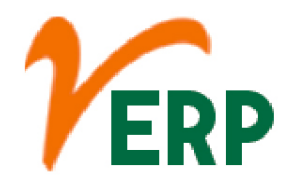

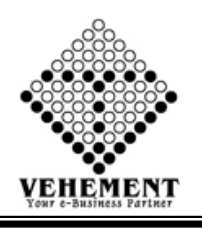

#### $\mathbb{Z}$ Inspection Register Report

The initial sample inspection report is part of the sampling process. The supplier documents in this report the inspection results of his initial samples based on Bizerba specifications.

- Click on Report button to select Inspection Register Report
- Then select data on the relevant fields
- Now Click on SHOW Button to view the Inspection Register Report
- Click on "Export" button to export the Inspection Register Report

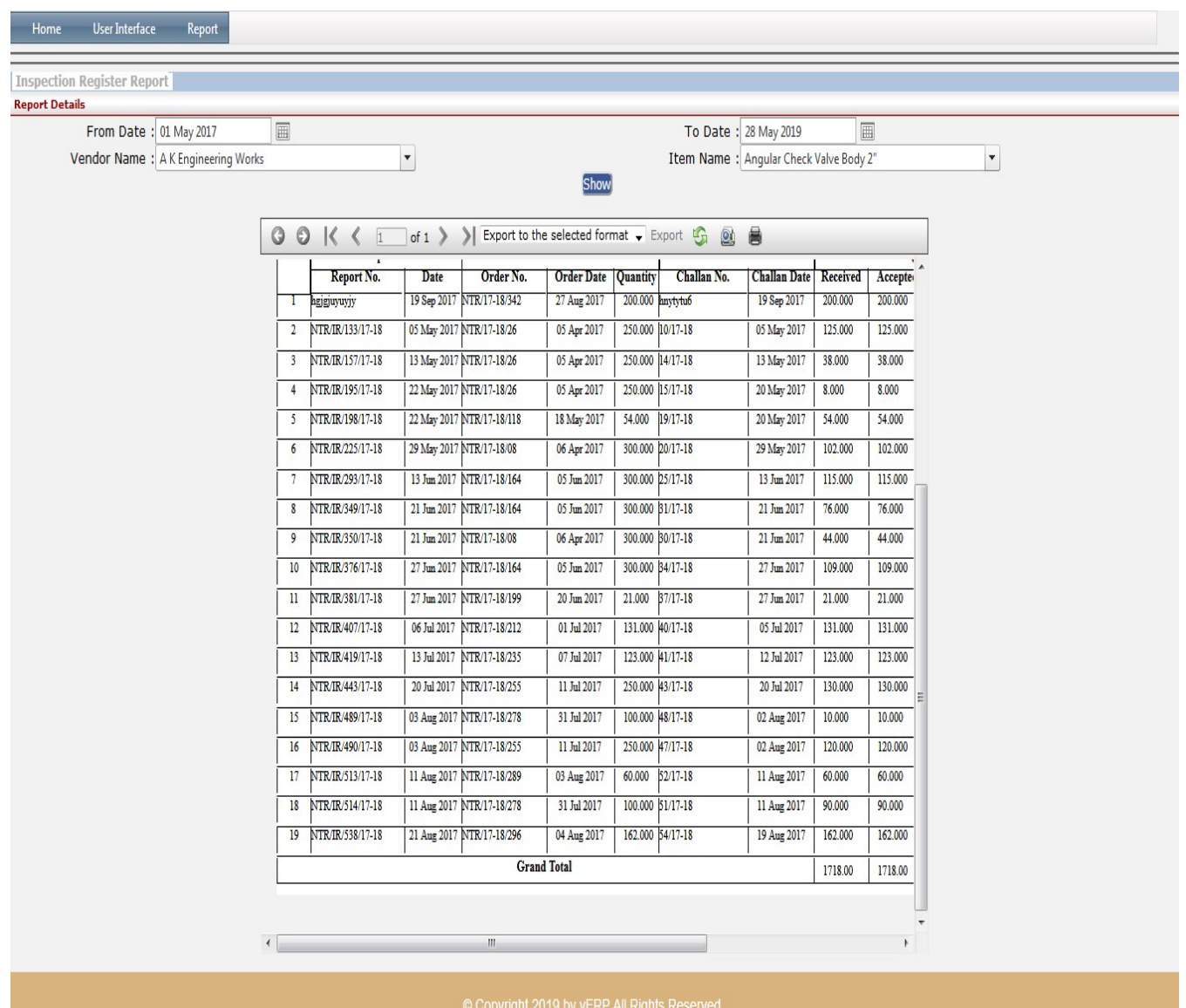

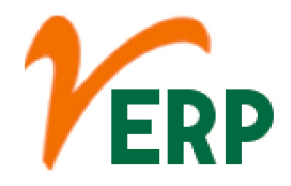

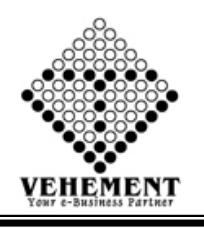

#### $\mathbb{Z}$ Inspection Register Details

The initial sample inspection report is part of the sampling process. The supplier documents in this report the inspection results of his initial samples based on Bizerba specifications.

- Click on Report button to select Inspection Register Details
- Then select data on the relevant fields
- Now Click on SHOW Button to view the Inspection Register Details
- Click on "Export" button to export the Inspection Register Details

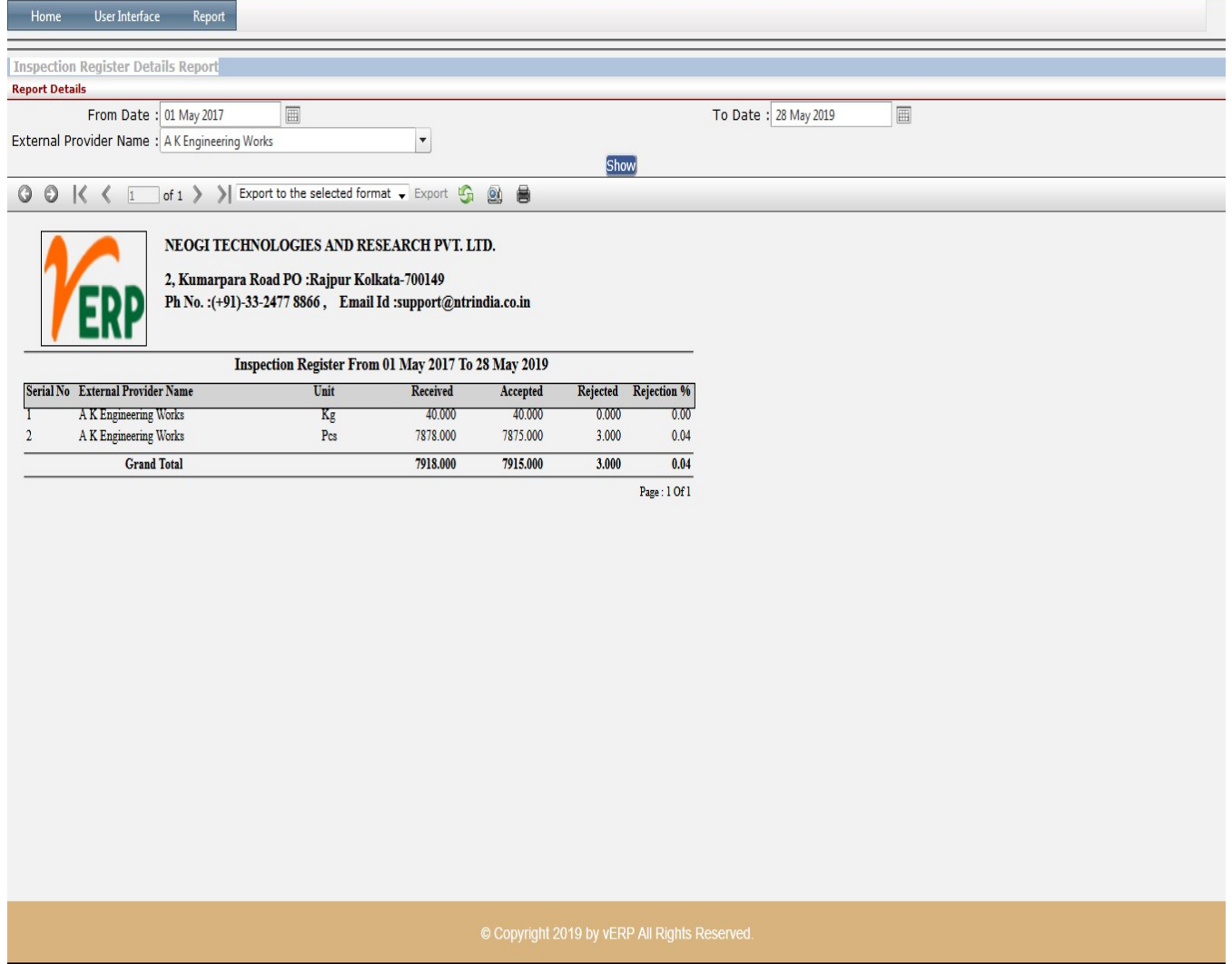

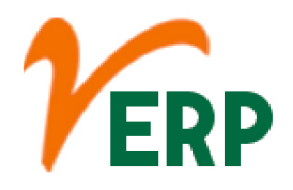

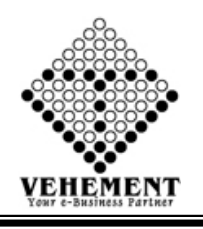

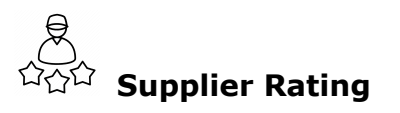

Supplier Rating System analytics ensure that each measure of supplier performance is expressed in a format that can be objectively scored. The system includes over 80 KPIs, such as on-time delivery and % invoiced correctly, that provide an objective basis for supplier comparison

- Click on Report button to select Inspection Supplier Rating
- Then select data on the relevant fields
- Now Click on SHOW Button to view the Supplier Rating
- Click on "Export" button to export the Supplier Rating

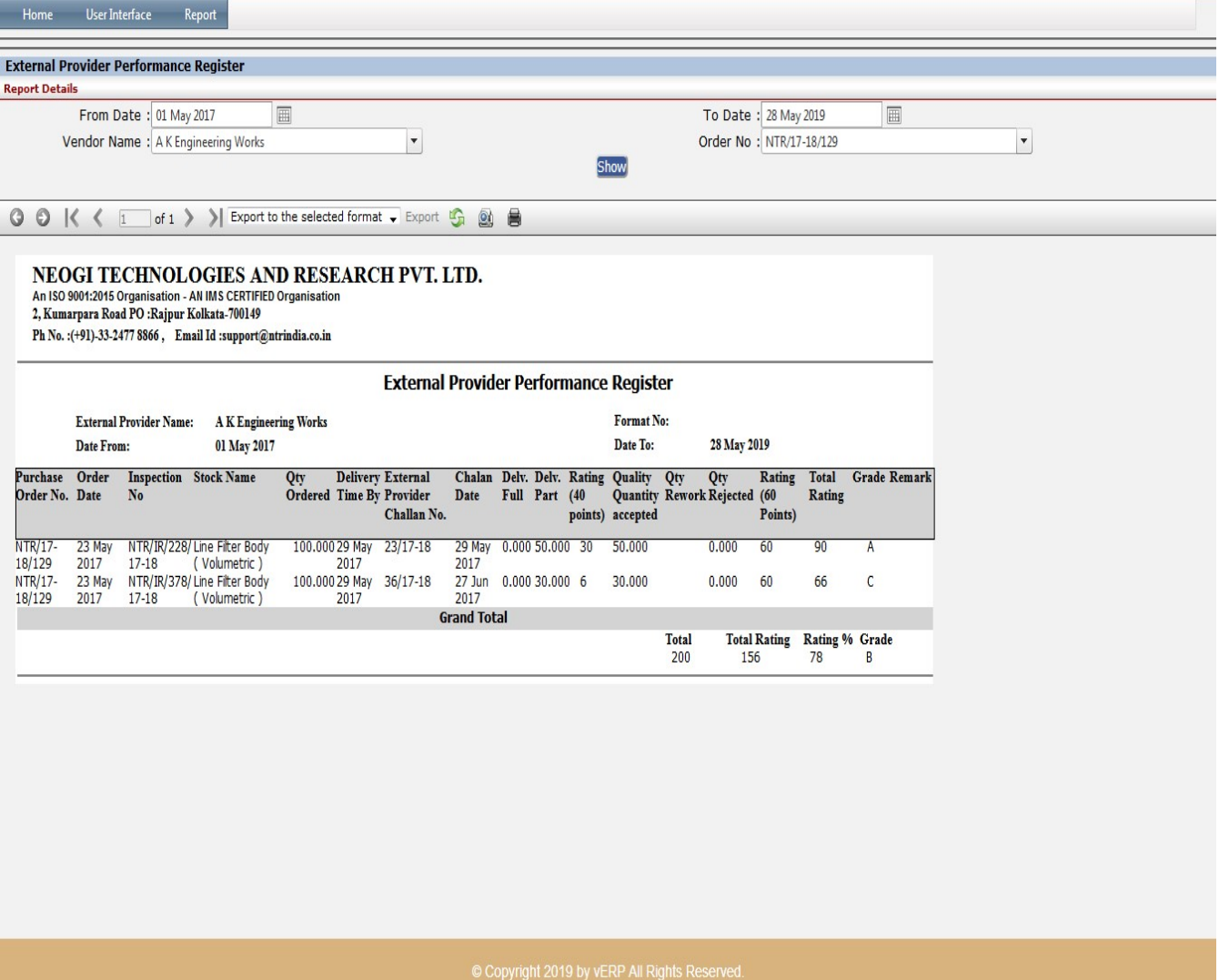

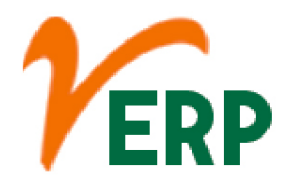

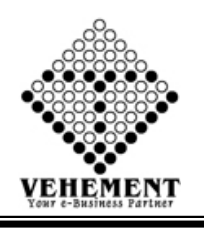

# Supplier Rating Grand Total

A vendor rating system also referred to as a supplier rating "complements the evaluation and accreditation system in that it measures the performance of approved suppliers on an ongoing basis". It also allows for meaningful feedback in order to improve supplier performance

- Click on Report button to select Supplier Rating Grand Total
- Then select data on the relevant fields
- Now Click on SHOW Button to view the Supplier Rating Grand Total
- Click on "Export" button to export the Supplier Rating Grand Total

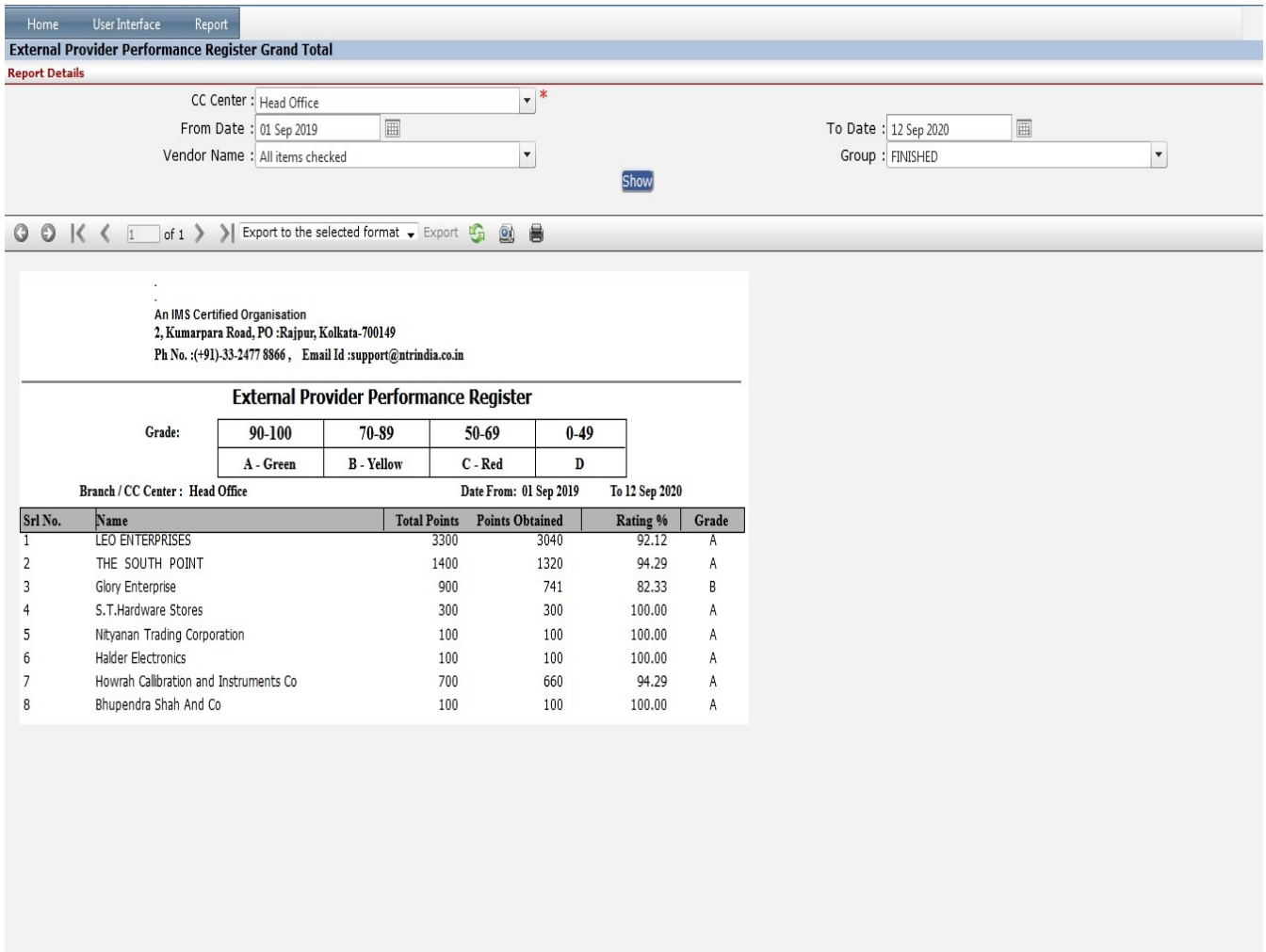

© Copyright 2020 by vERP All Rights Reserved.

Tel: +91-33-46023678 / 7044848888 Email: info@vehement.in GSTN: 19AACCV4544R1ZK

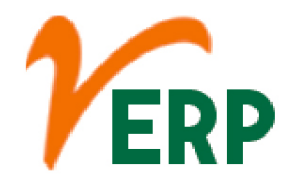

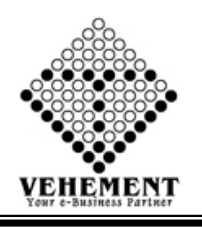

# Delivery Challan Details Report

A Delivery Challan is a formal document that is created in situations where goods are being transported from one place to another which may or may not result in sales. ... Delivery Challans are sent along with the shipment of goods. It contains the details of items and quantity of goods being delivered.

- Click on Report button to select Delivery Challan Details Report
- Then select data on the relevant fields
- Now Click on SHOW Button to view the Delivery Challan Details Report
- Click on "Export" button to export the Delivery Challan Details Report

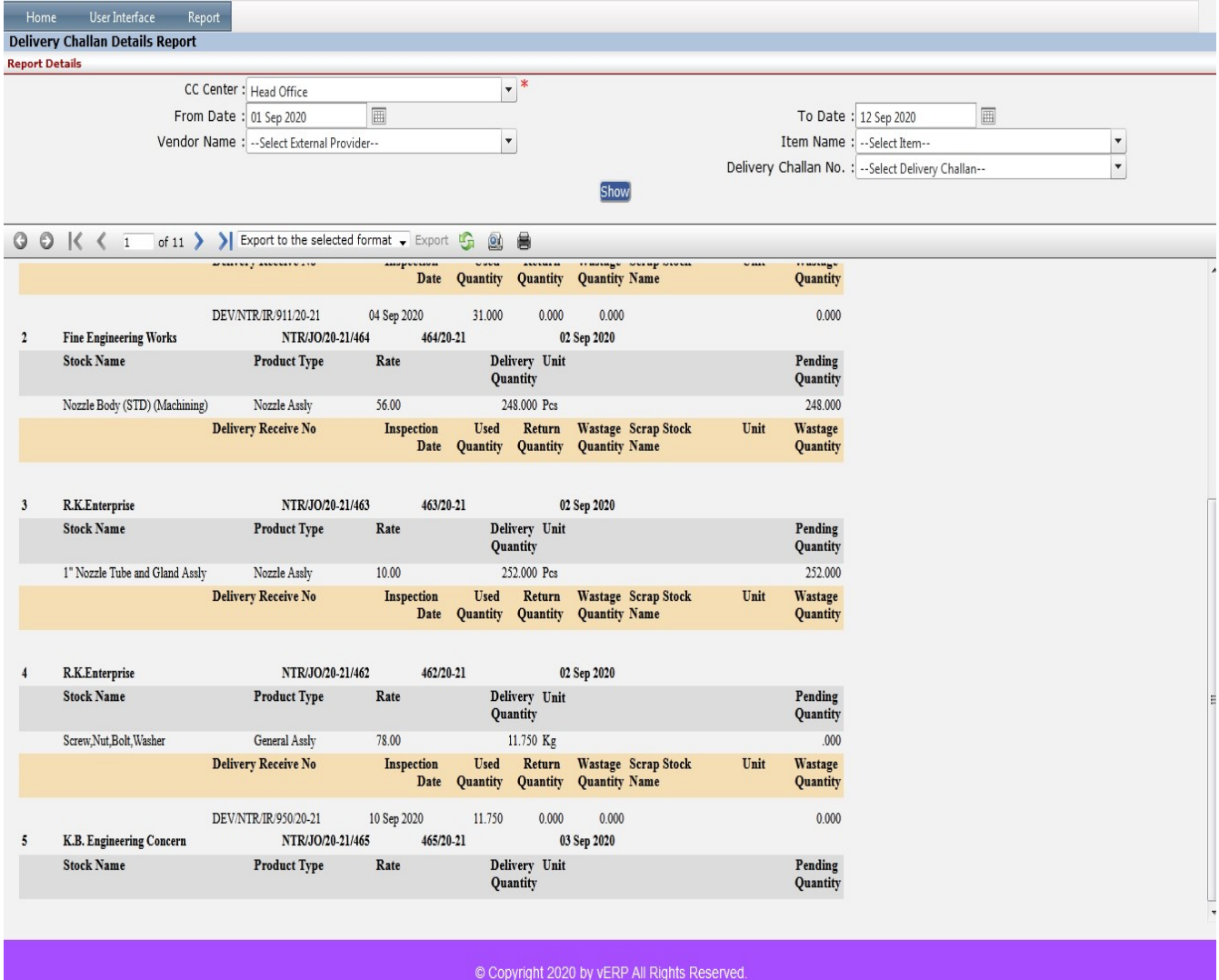

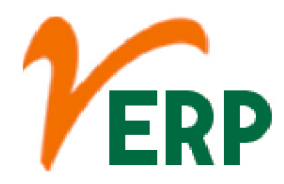

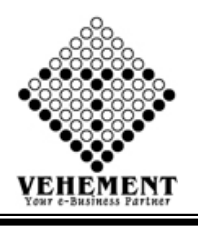

### **Delivery Challan Stock Pending**

A Delivery Challan is a formal document that is created in situations where goods are being transported from one place to another which may or may not result in sales. ... Delivery Challans are sent along with the shipment of goods. It contains the details of items and quantity of goods being delivered.

- Click on Report button to select Delivery Delivery Challan Stock Pending
- Then select data on the relevant fields
- Now Click on SHOW Button to view the Delivery Challan Stock Pending
- Click on "Export" button to export the Delivery Delivery Challan Stock Pending

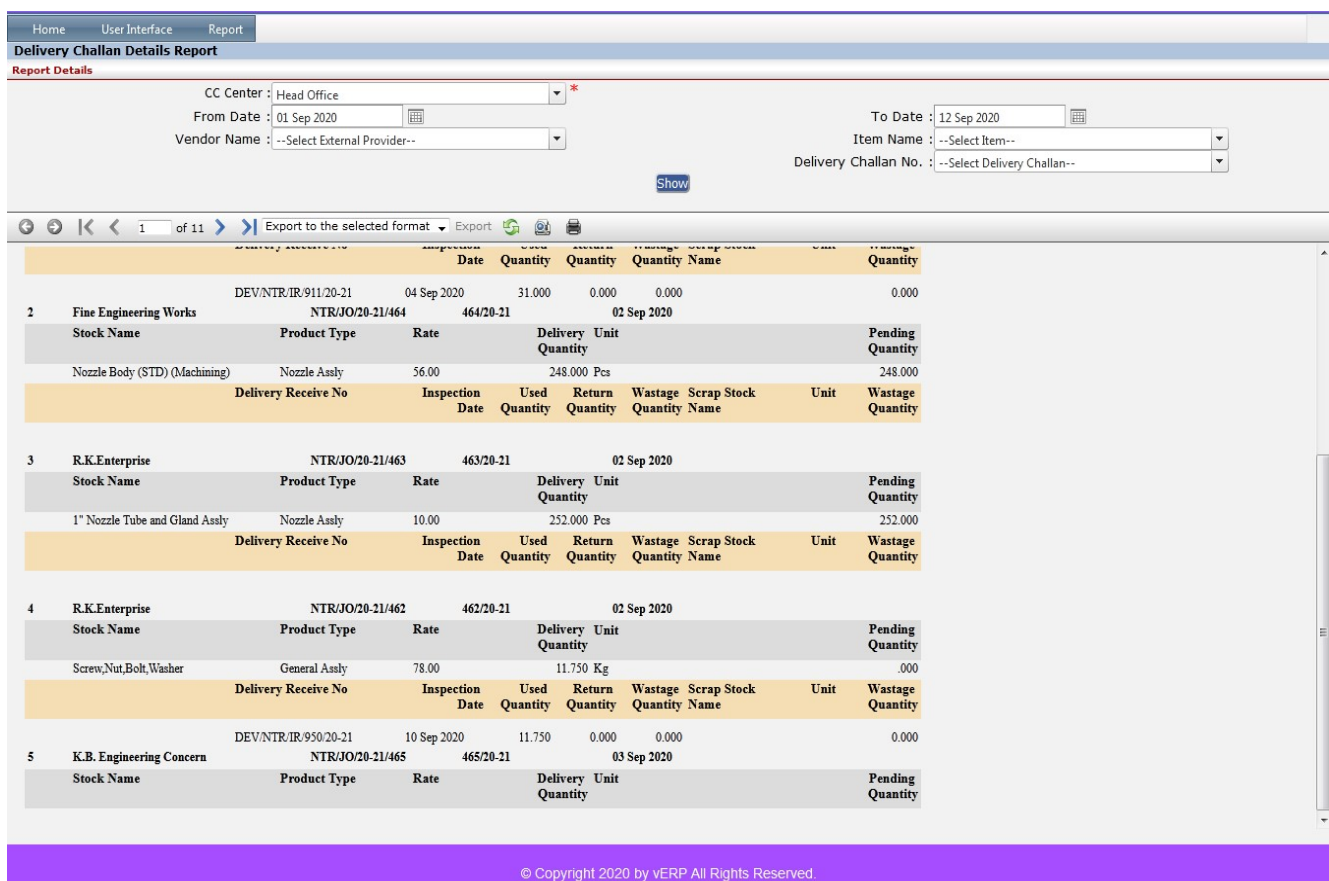

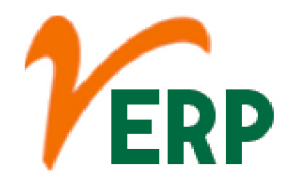

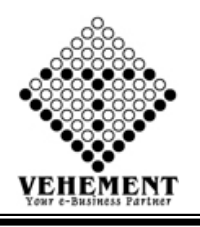

# Day wise Pending Purchase Invoice

The list of bills for which inventory transactions are completed, but where the accounting transactions are pending are displayed in the Purchase Bills Pending report.

- Click on Report button to select Day wise Pending Purchase Invoice
- Then select data on the relevant fields
- Now Click on SHOW Button to view the Day wise Pending Purchase Invoice
- Click on "Export" button to export the Delivery Day wise Pending Purchase Invoice

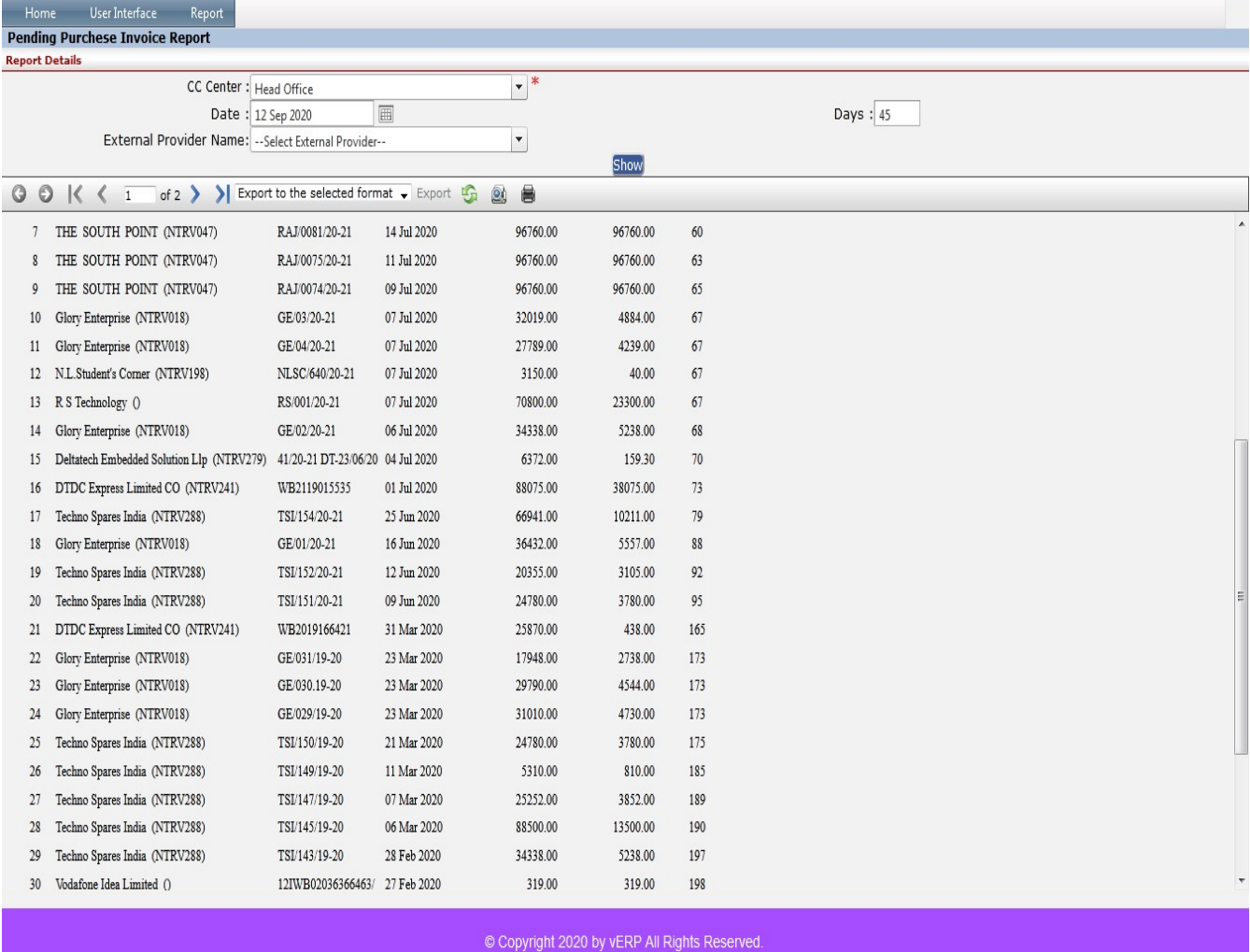

#### VEHEMENT TECHNOLOGIES PRIVATE LIMITED AI-67, Street No-29, Newtown, Kolkata, West Bengal, India. Zip Code: 700156 Tel: +91-33-46023678 / 7044848888 Email: info@vehement.in GSTN: 19AACCV4544R1ZK

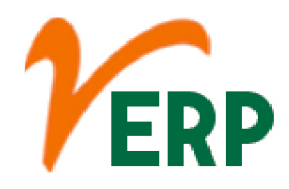

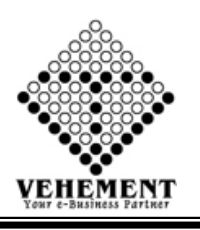

#### Rejection Letter

Have to state the clear reason for the rejection of the material. Have to state the quantity in numbers or the load number corresponds to the supply, so that it will be easy for the vendor to track the issue.

- Click on Report button to select Day wise Rejection Letter
- Then select data on the relevant fields

• Now Click on '" pencil icon to get the Rejection Letter Click on "Save & print" button to save the records

- To Edit a particular record, click on "I pencil icon.
- Click on "Update" button to update the records
- $\bullet$  To delete any particular record click on " $\times$  " Delete icon

Home User Interface Report

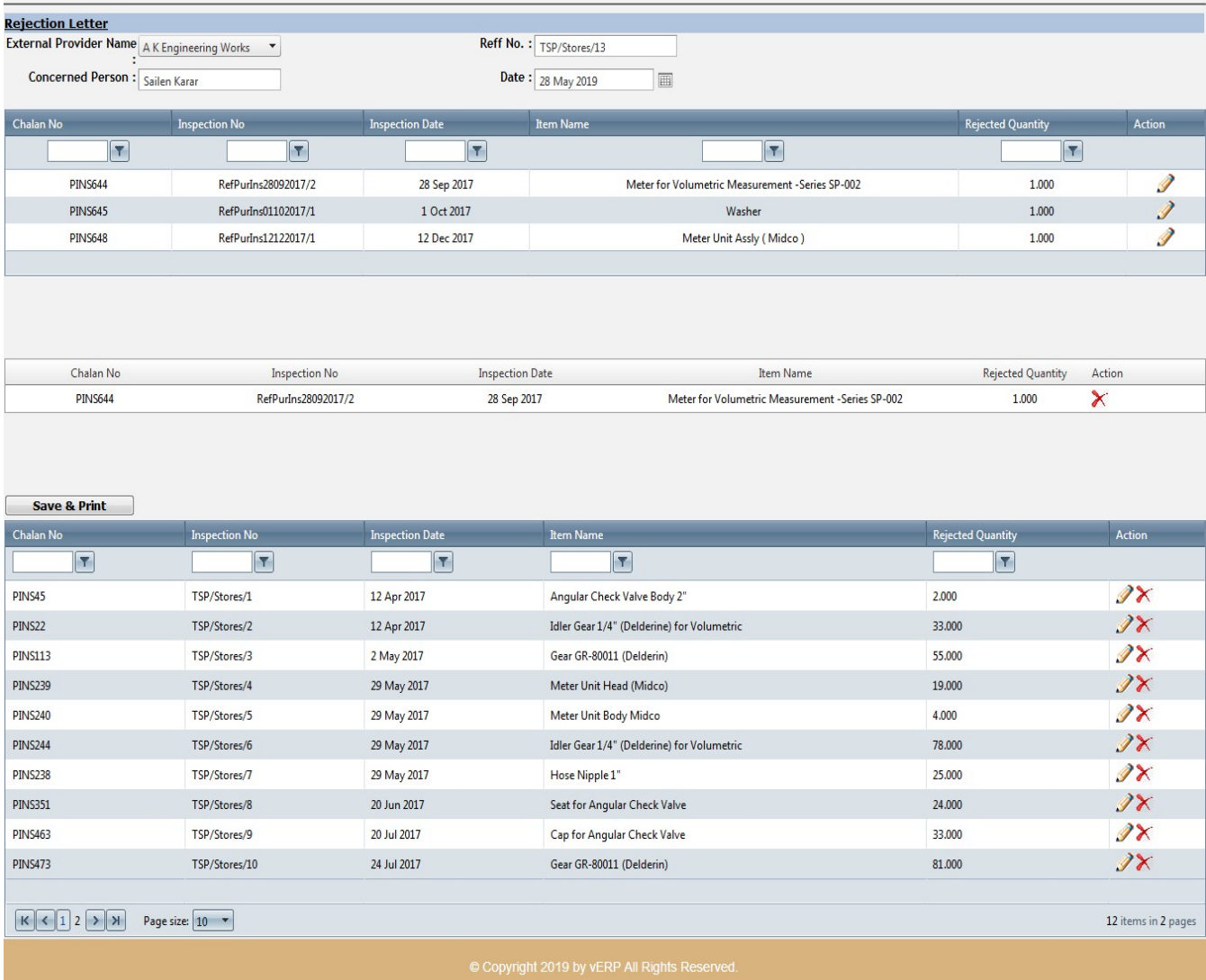